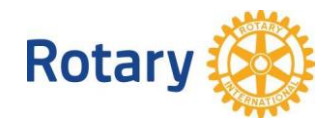

## **Инструкция за Регистрация за участие в Семинар по членство и събитие за млади ротарианци 2016, Хасково**

**Резервацията се отнася само до Събитието и Семинара. Ако желаете да присъствате на годишнината на РК Хасково, без да участвате в Събитието или Семинара, не е необходимо да следвате инструкциите по-долу, а да се свържите с организаторите.**

**Резервациите се правят индивидуално – през личния профил на съответния ротарианец. Резервации по електронна поща и по телефон не се считат за валидни.**

**Резервациите могат да се редактират. Валидна е последна регистрация. Промени в заявката и преизчисляване на сумите могат да се правят до 15 април 2016 г, включително.**

Достъп до административните функции на сайта "Вход за ротарианци". За смарт устройства съответната опция се намира най-долу в "Menu"

1. **Влизане в сайта през ВХОД ЗА РОТАРИАНЦИ** с Вашата електронна поща и парола. Парола може да Ви бъде предоставена/сменена от секретаря на клуба и елект президента. Ако има друг проблем, или не помните електронната поща, с която сте регистриран в сайта, то пишете на следните адреса: tanya@rotary-bourgas.org, ilian.benev@gmail.com, rosenkuzev@gmail.com

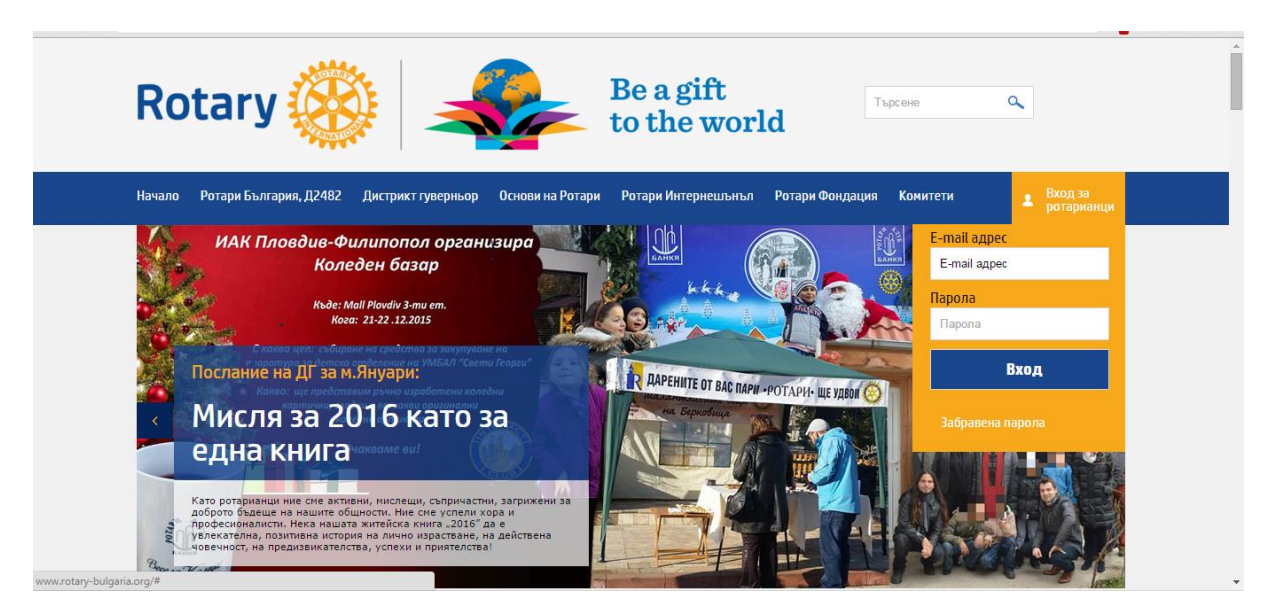

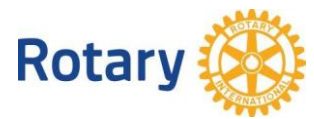

2. На мястото на формата за влизане в сайта се появява меню, от което се избира "Резервации". Появява се списък с достъпни събития. Бутон "Направи резервация"

Регистрации за дистриктни събития

ДИСТРИКТЕН СЕМИНАР ПО ЧЛЕНСТВО 22 - 23.04.2016 г., хотел "Фантазия", гр.Хасково

- 3. Появява се форма, в която трябва да направите резервация.
	- a. Проверете дали данните, за Вас в горения ляв ъгъл са коректни
	- b. Прочетете внимателно забележките, вдясно от персоналните данни.
	- c. Ако сте избрали легло в двойна стая, но с Вас няма придружител, то на второто легло може да бъде настанен втори ротаринец. Ако имате предварителна уговорка и желаете това да е конкретен човек, то в края на формата имате възможност да посочите името му.
	- d. От полето "Изберете позиция" се посочва позицията, която ще заемате като клубен офицер следващата година.
	- e. Ако ще присъствате на ПЕТС, но по някаква причина няма да резервирате място за нощувка или сте възпрепятствани от участие в гала вечерята, или желаете да поръчате обяяд, то изберете "само участие" (отметка в квадратчето) и поставете 1 на мястото на нулата в полето "брой"
	- f. Във всички останали случаи, разгледайте пакетите и изберете най-подходящия за Вас, така както се правят регистрациите за други събития.

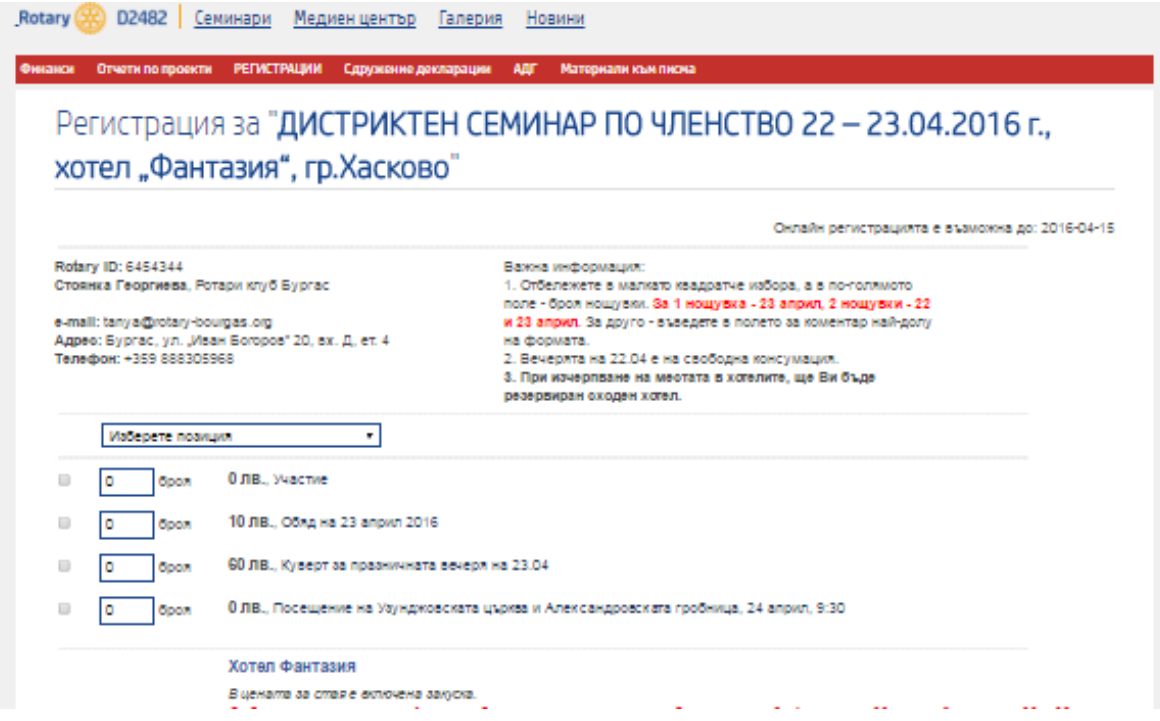

4. Под формата за заявка има поставена информация за връзка с хотелите, ако желаете да се свържете с допълнителни въпроси.

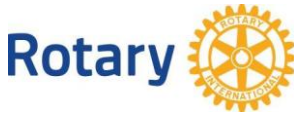

5. След като сте попълнили формата, натиснете бутон НАПРАВИ РЕЗЕРВАЦИЯ, за да се калкулира съответната сума:

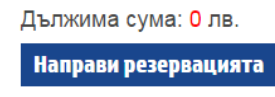

Би следвало да получите това, което се вижда по-долу: жълт бутон и червена сума.

Проверете изчисленията. Ако сумата е сметната, но бутонът е син и стои на "НАПРАВИ Резервация" това означава, че не сте посочили позицията, в качеството на която ще присъствате на Семинара. Върнете се горе във формата и я изберете. След като всичко е ОК, натиснете бутон Потвърди резервацията.

Дължима сума: 248 лв. Потвърди резервацията

На екран се получава финалната форма, като тя пристига едновременно на вашата електронна поща, на пощата на хотела и на организаторите.

Ако имате проблеми, свържете се с нас!